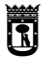

## SISTEMA DE IDENTIFICACIÓN DE CORREO ELECTÓNICO Y CONTRASEÑA PARA ACCEDER A LOS CURSOS Y TALLERES DE LOS CENTROS CULTURALES DEL AYUNTAMIENTO DE MADRID

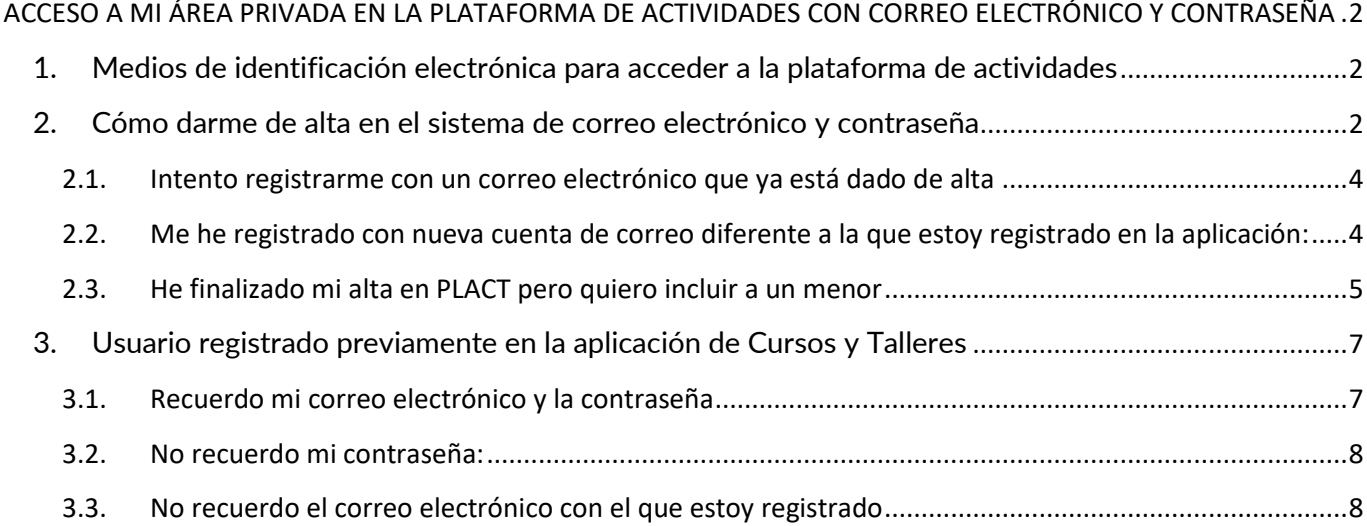

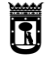

**MADRID** 

### <span id="page-1-0"></span>ACCESO A MI ÁREA PRIVADA EN LA PLATAFORMA DE ACTIVIDADES CON CORREO ELECTRÓNICO

#### Y CONTRASEÑA

#### <span id="page-1-1"></span>**1. Medios de identificación electrónica para acceder a la plataforma de actividades**

Para acceder a Mi área privada o a Mis Actividades, puede utilizar algunas de las siguientes formas de identificación:

- Cl@ve PIN
- Cl@ve Permanente
- DNIe / Certificado electrónico
- Correo electrónico y Contraseña

En este documento, vamos a describir el acceso con el sistema de correo electrónico y contraseña.

<span id="page-1-2"></span>**2. Cómo darme de alta en el sistema de correo electrónico y contraseña**

#### Pulse el botón "Registrarme"

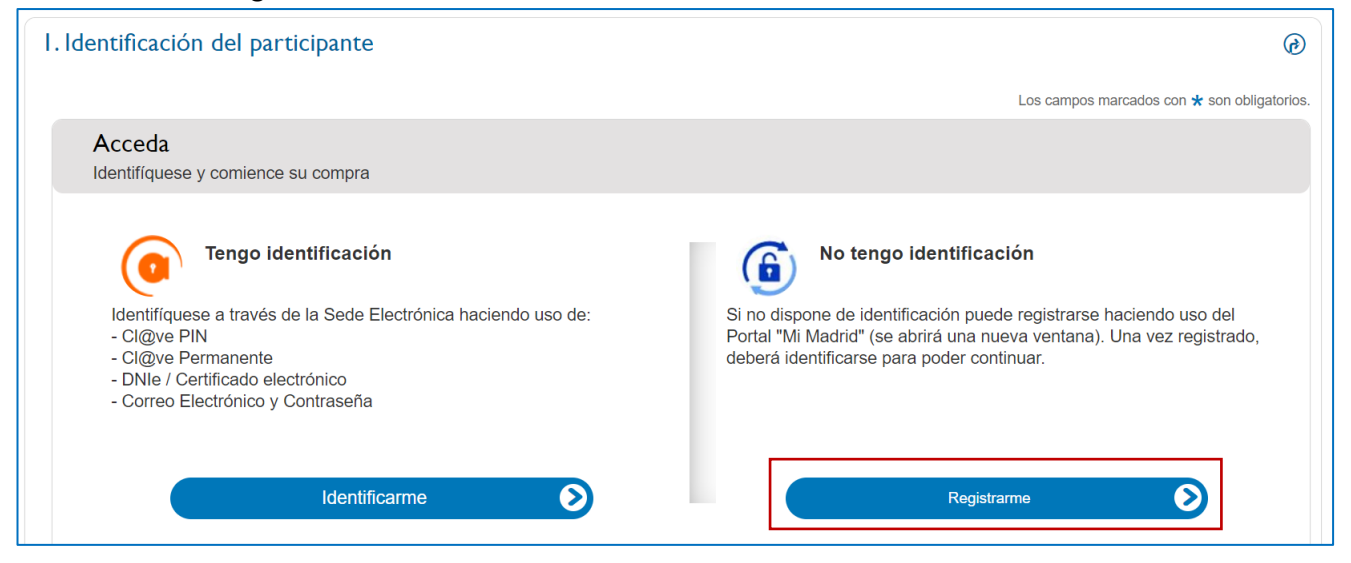

Cumplimente los datos y recuerde que el correo electrónico que incluya será su identificador de acceso, válido para usted y para las personas a cargo como menores. Si realiza el alta para varias personas adultas cada persona adulta deberá tener un correo diferente. En el caso de menores consulte el apartado específico [2.3](#page-4-0) [He finalizado mi alta en PLACT pero quiero incluir a un menor](#page-4-0)

#### **Paso 1**:

En la pantalla "Regístrate con correo electrónico y contraseña" debe incluir:

- Correo electrónico.
- Contraseña (y repetir contraseña).
- Marcar la opción "Acepto la política privacidad".
- Escribir el código de la imagen.
- Pulsar el botón Dame de alta.

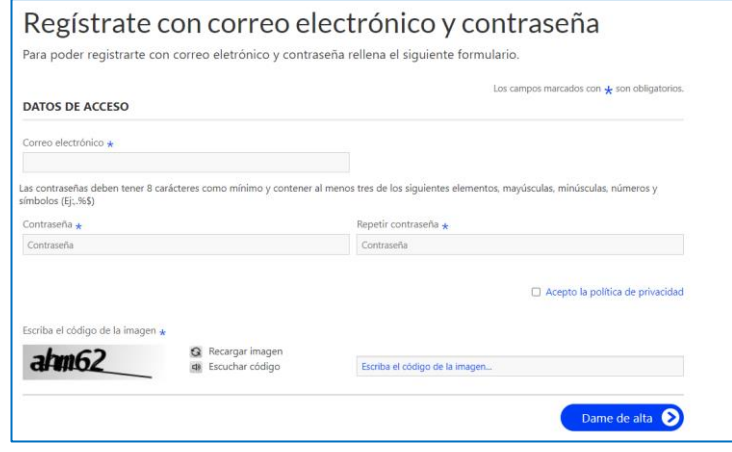

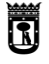

#### **Paso 2**:

Se mostrará el mensaje: "la primera parte del alta de usuario se ha completado".

#### **Paso 3**:

El sistema envía un correo electrónico con el asunto "Solicitud de alta en Mi Madrid" a la dirección que haya señalado. En ese correo debe pulsar el enlace de validación.

El enlace nos lleva a "Mi Madrid". En el apartado "Mis datos" podrá modificar sus datos de Acceso.

#### Regístrate con correo electrónico y contraseña

**MADRID** 

La primera parte del alta de usuario se ha completado

#### **聞** | MADRID

#### Solicitud de alta en Mi Madrid

Hemos recibido una petición de alta de usuario/a en Mi Madrid, pulsa en el siguiente enlace para confirmar la cuenta de correo.

Este enlace será válido durante un tiempo limitado.

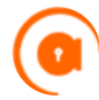

#### Tengo identificación

- Identifíquese a través de la Sede Electrónica haciendo uso de: - Cl@ve PIN
- Cl@ve Permanente
- DNIe / Certificado electrónico
- Correo Electrónico y Contraseña

Identificarme

#### **Paso 4**:

Una vez se haya dado de alta con el correo electrónico, podrá identificarse con la opción "Correo electrónico y Contraseña" donde podrá completar sus datos personales.

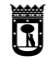

# **MADRID**

#### <span id="page-3-0"></span>**2.1. Intento registrarme con un correo electrónico que ya está dado de alta**

Si el correo electrónico usado para la identificación ya se ha utilizado anteriormente, el sistema lo detectará y devolverá el mensaje "Ya tiene cuenta en el sistema, ingrese sus credenciales en el siguiente formulario". Si no recuerda la contraseña pulse "¿Has olvidado tu contraseña?" para recibir un correo electrónico de restablecimiento de contraseña

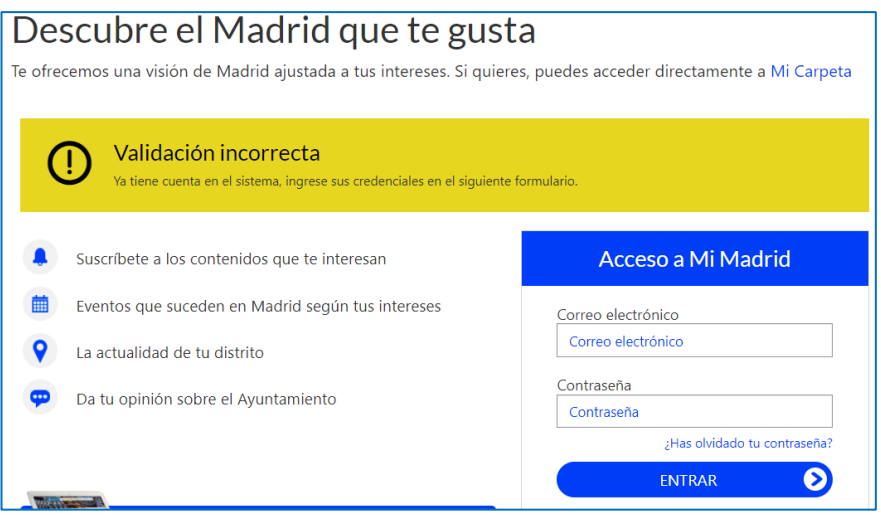

<span id="page-3-1"></span>**2.2. Me he registrado con nueva cuenta de correo diferente a la que estoy registrado en la aplicación:**

Al identificarse en "Tengo identificación/Identificarme" se abrirá la pantalla de datos de registro de actividades.

Si el sistema detecta que el NIF introducido ya existe asociado a una cuenta de correo electrónica distinta a la indicada en la identificación, aparecerá este mensaje

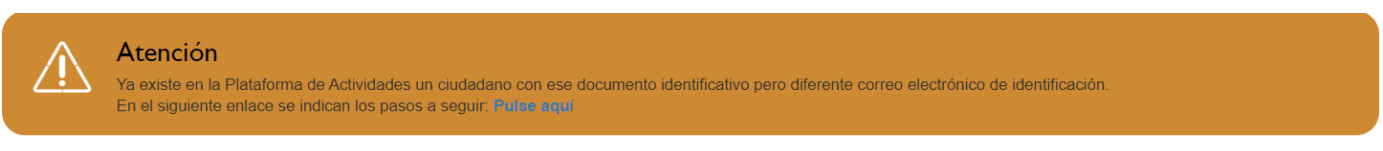

Y se enviará un mensaje con un código de verificación al correo electrónico que tuviéramos previamente incluido para comunicaciones.

IMPORTANTE: no lo enviará al correo electrónico que hayamos incluido al realizar el nuevo registro.

El sistema solicitará el código de verificación enviado por correo electrónico:

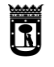

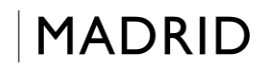

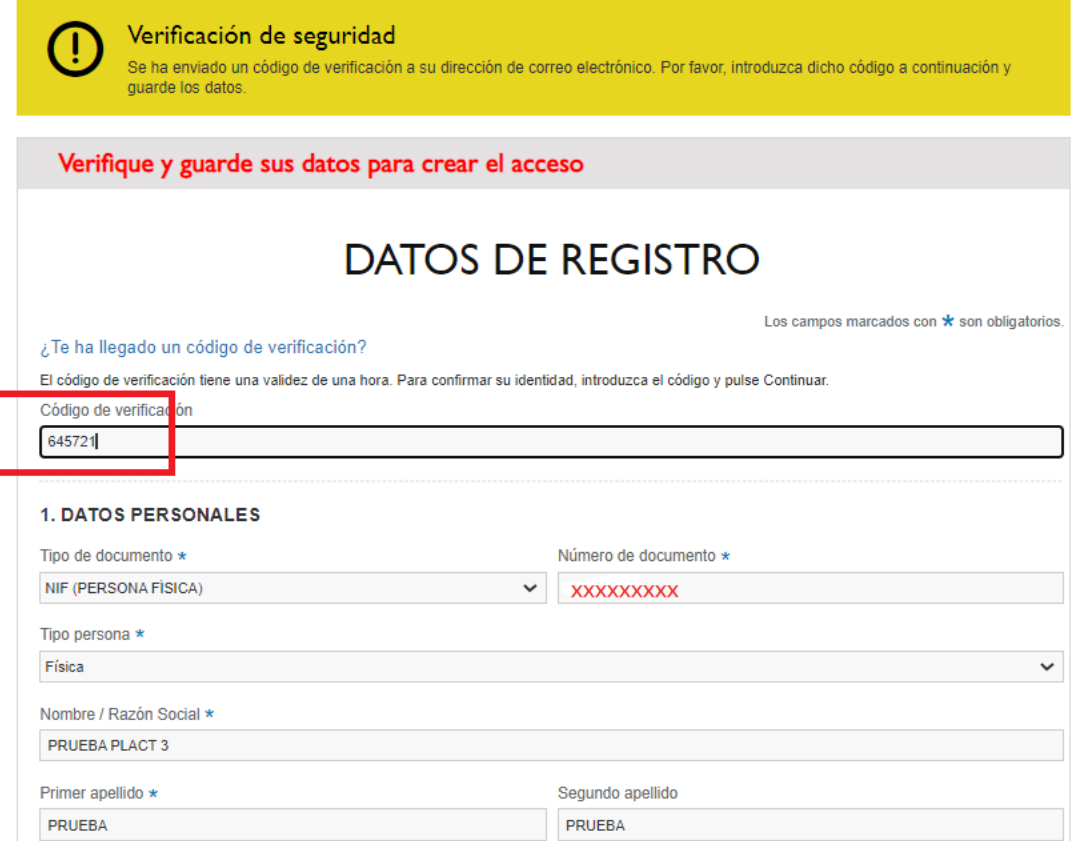

En fase de matriculación para personas empadronadas, los datos deben coincidir exactamente con los del Padrón Municipal de Habitantes, tanto en nombre y apellidos como en dirección, por lo que no debe utilizar acentos y en caso de nombres o apellidos compuestos deben incluirse tal y como figuren en padrón.

Acepte la política de privacidad y haga clic en **Guardar.**

Todos los datos que tuviera en la Plataforma de actividades serán modificados de forma automática, el nuevo correo electrónico será el nuevo identificador de acceso desde este momento.

Si no recuerda el correo de identificación con el que ya estaba registrado o ya no lo utiliza, debe acudir a su centro cultural de forma presencial.

#### <span id="page-4-0"></span>**2.3. He finalizado mi alta en PLACT pero quiero incluir a un menor**

Una vez que haya finalizado el proceso de alta para un adulto puede incluir uno o varios menores a su cargo.

Asegúrese de que el menor no está previamente dado de alta, ya sea con otro familiar, o porque realizaron el alta sin documento y con documento.

Si el menor está duplicado no podrá matricularlo en ninguna actividad y al intentarlo, se mostrará un mensaje de error. Para resolver este problema solo puede acudir a un centro cultural con el fin de que eliminen los registros duplicados.

En el periodo de matriculación para personas empadronadas, el sistema comprobará que el menor está empadronado en el mismo domicilio del tutor, de lo contrario no podrá matricularlo en ese periodo y deberá esperar a la apertura del plazo de matriculación de vacantes. Los pasos a seguir para la incorporación de un menor son los siguientes:

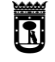

#### **Paso 1:**

En Mi área privada pulse "Personas a cargo" y en la siguiente pantalla pulse "Nueva persona a cargo" en la esquina inferior derecha.

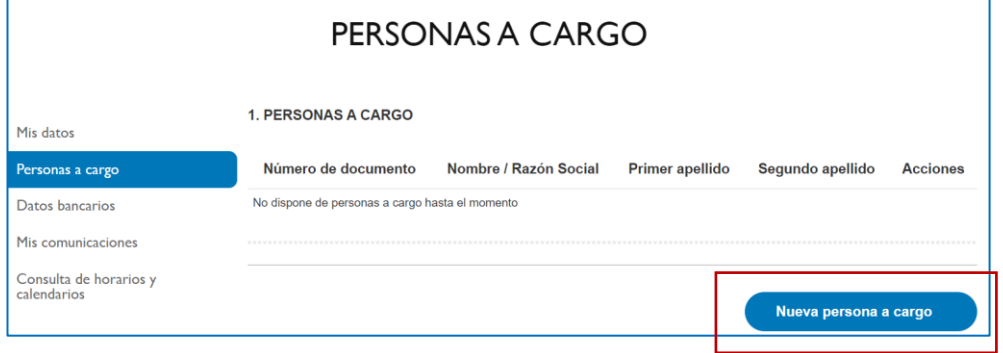

#### **Paso 2:**

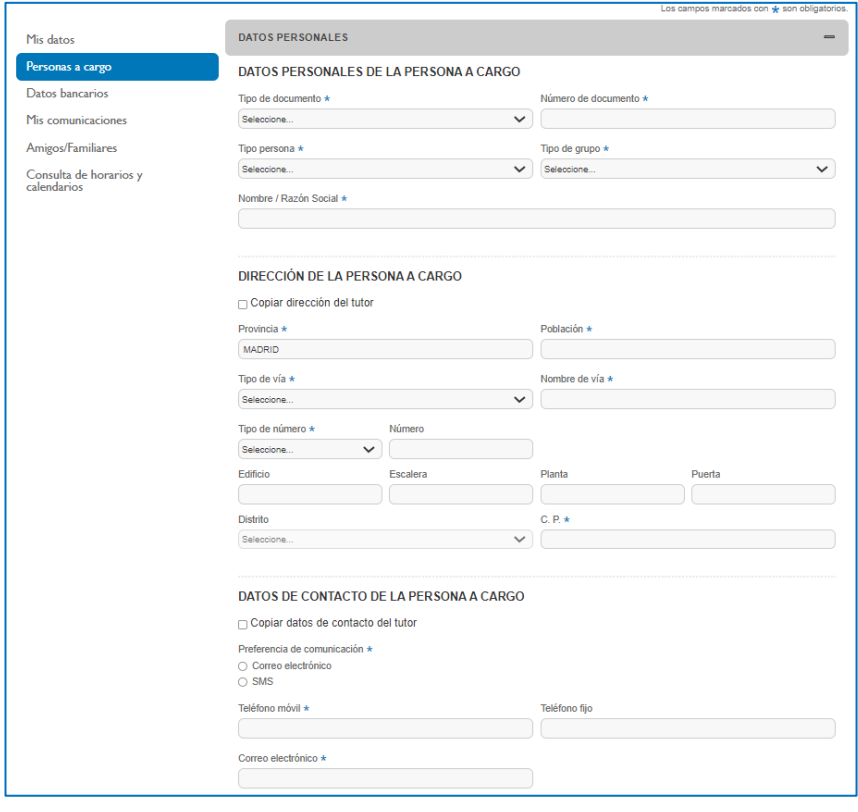

• "**Datos personales de la persona a cargo**" incluya tipo de documento y número de documento. Si el menor no tiene documento escoja la opción "Sin documento".

**MADRID** 

• Si el menor es de nacionalidad española, cumplimente el campo segundo apellido, aunque no sea obligatorio, ya que pueden producirse errores en la fase de matriculación.

• Recordamos, para personas empadronadas en Madrid, los datos deben coincidir exactamente con los de Padrón, tanto en nombre y apellidos como en dirección, por lo que no debe utilizar acentos y en caso de nombres o apellidos compuestos, deben incluirse tal y como figuren en padrón.

• Para cumplimentar "**Dirección de la persona a cargo**" y "**Datos de contacto de la persona a cargo**", aconsejamos pulsar la casilla de

verificación de "copiar dirección del tutor" y "copiar datos de contacto".

Asegúrese de que todos los datos son correctos, ya que cualquier cambio posterior sólo podrá realizarlo el centro cultural.

En la parte inferior de la pantalla marque la opción "He leído y acepto la política de privacidad" y pulse el botón **guardar.**

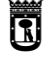

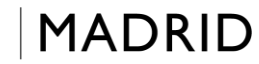

#### <span id="page-6-0"></span>**3. Usuario registrado previamente en la aplicación de Cursos y Talleres**

#### <span id="page-6-1"></span>**3.1. Recuerdo mi correo electrónico y la contraseña**

Si ya se ha registrado previamente y recuerda el correo electrónico con el que realizó el registro en PLACT pulse el botón "Identificarme" y en la siguiente pantalla pulse en "Continúe con correo electrónico y contraseña". A continuación, se incluyen las pantallas:

Paso 1:

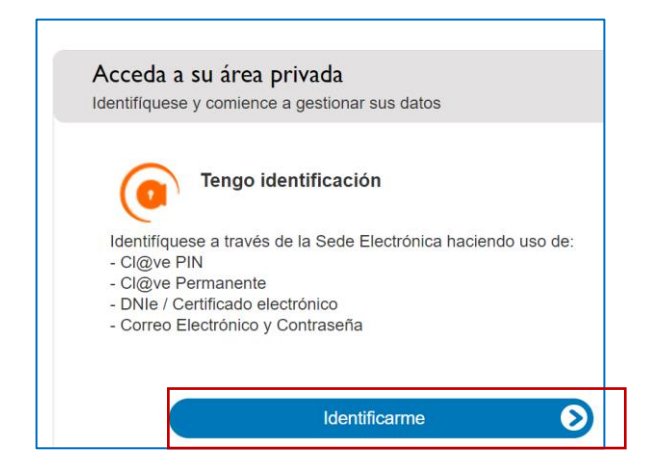

Paso 2:

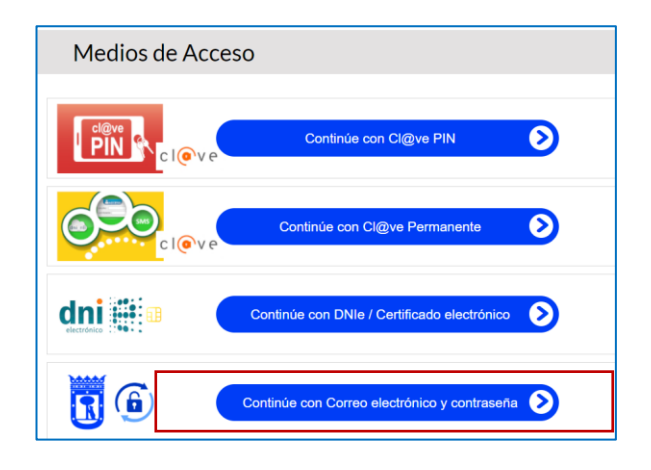

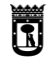

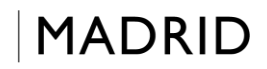

#### <span id="page-7-0"></span>**3.2. No recuerdo mi contraseña:**

Si no recuerda su contraseña, pulse el botón "Olvidé mi contraseña".

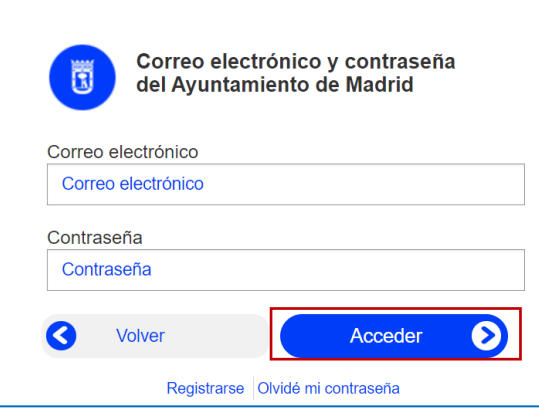

#### <span id="page-7-1"></span>**3.3. No recuerdo el correo electrónico con el que estoy registrado**

Es posible que usted esté indicando un correo diferente al que utilizó cuando se registró en el sistema, por lo que, si no utiliza ya ese correo electrónico o, no puede recuperar la contraseña, debe acudir a su centro cultural para que le indiquen la cuenta de correo a la que está llegando el mensaje. Por cuestiones de seguridad y de protección de datos personales, sólo se indicará el correo de forma presencial a personas debidamente identificadas.

En caso de que ya no utilice ese correo electrónico puede solicitar al centro cultural que elimine ese correo como identificador de acceso. Una vez eliminado por el centro, puede acceder de nuevo por internet.